- 1. If you do not yet have a Turnitin account please create one.
- 2. Create a new course called dissertation.
- 3. Create an assignment called dissertation (green +add assignment button on the right hand corner).
- 4. Under Actions, click View.
- 5. Click Submit File (button on right hand corner).
- 6. Use your name as the author.
- 7. Upload the file (from your computer, Dropbox, Google Drive).
- 8. To run the originality report click on the file.
- 9. On the right corner, the number in the first red box indicates the similarity index. You can exclude the bibliography by clicking in the filter symbol showing below the similarity index.
- 10. To download the report, click the download arrow in the gray box below the red panel.
- 11. The first and last page of the report needs to accompany the D5 form. <u>If the similarity index is higher than 10%</u>, please work with your student to re-write the appropriate parts.

FIU's: http://ecampus.fiu.edu/faculty-turnitin-plagiarism-framework.html

Official Turnitin Training Guides: https://guides.turnitin.com/01 Manuals and Guides/Instructor Guides/01 Quick Start Guide

1. Create a new course called dissertation.

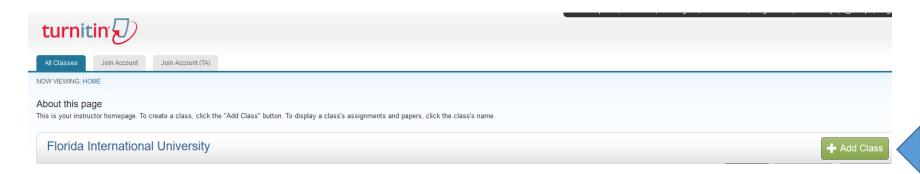

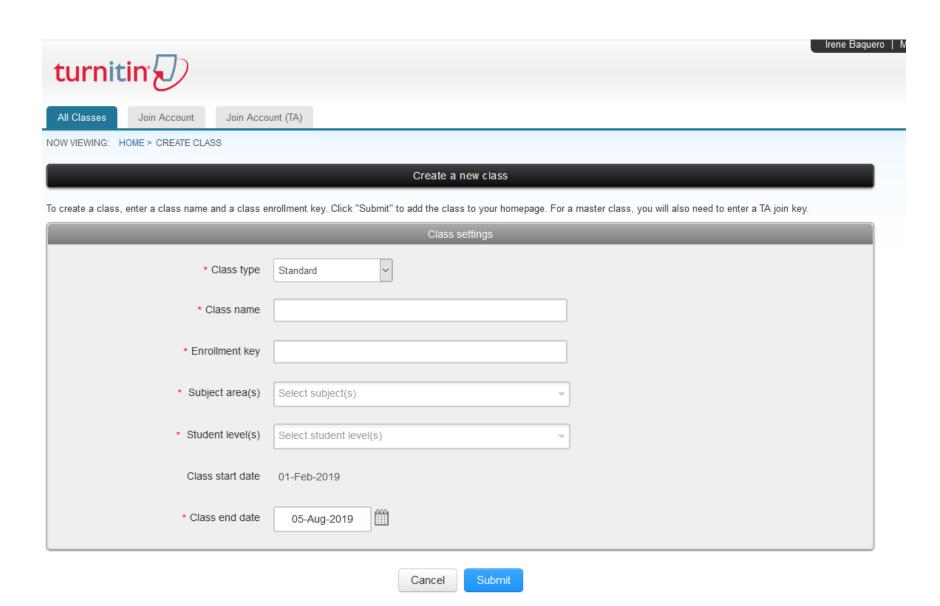

### To complete class settings:

a. Class type: Standardb. Class Name: Dissertation

c. Enrollment Key: Enter whichever number you would like

d. Subject Area:

e. Student level: Graduate

f. Class end date: You can enter the last day of the month, in which the term ends (or whichever date you decide)

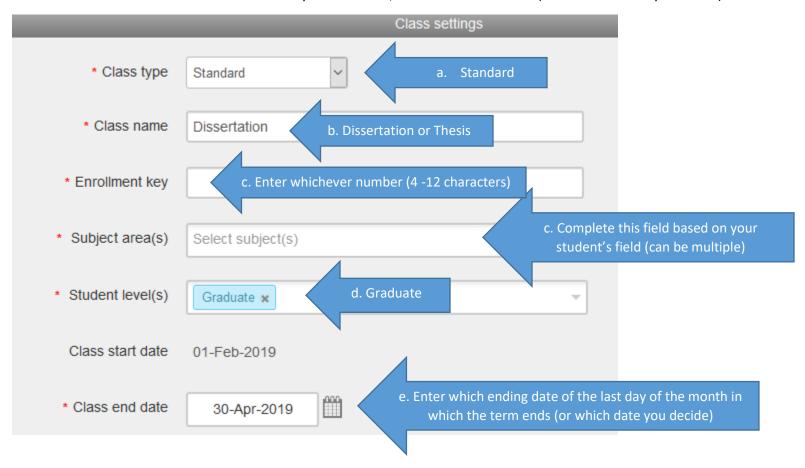

### Once these are completed, click on Submit button

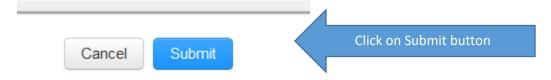

### Class created

Congratulations! You have just created the new class: Dissertation If you would like students to enroll themselves in this class, they will need both the enrollment key you have chosen and the unique class ID generated by Turnitin:

Class ID 20321478

Enrollment key 1234

Note: Should you ever forget the class ID, it is the number to the left of the class name on your class list. You can view or change your enrollment key by editing the class.

Click the class name to enter the class and get started creating assignments.

Continue

## 2. Create an Assignment

Select the course you just created and

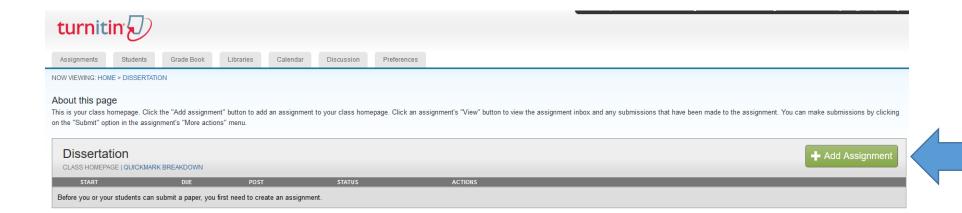

# **New Assignment** Assignment title ? Start date ? 01-Feb-2019 at 9 🔾 : 21 🗸 AM 🗸 Point value ? Due date ? 08-Feb-2019 Optional at 11 V : 59 V PM V Allow only file types that Turnitin can check for similarity Post date ? O Allow any file type ? 09-Feb-2019 at 12 V : 00 V AM V Optional settings Submit

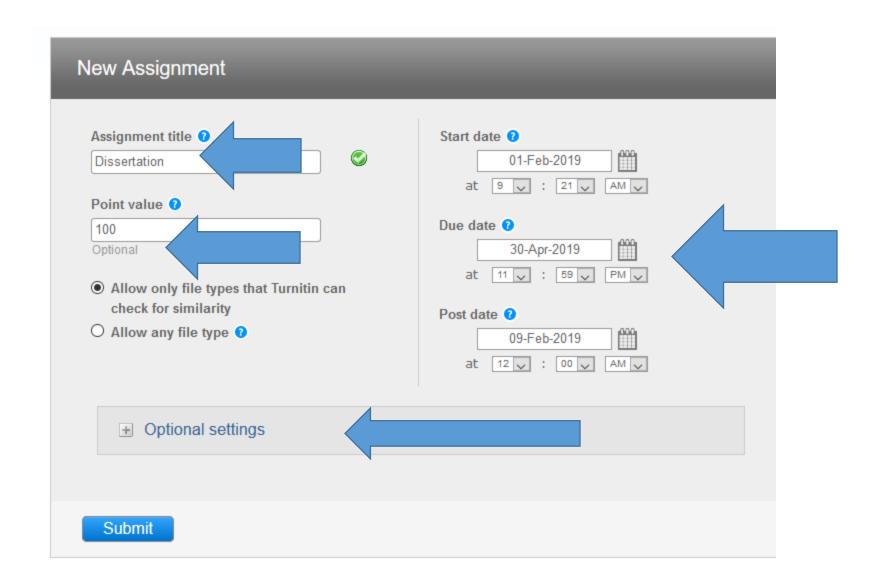

## In Optional settings:

n the "Submit" option in the assignment's "More actions" menu.

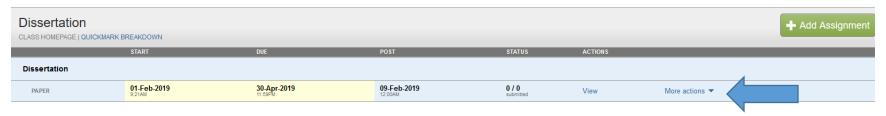

3. Upload your student's dissertation to run required similarity report. Under More Actions, choose Submit

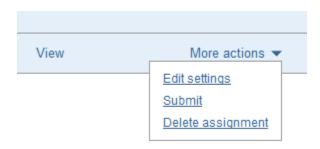

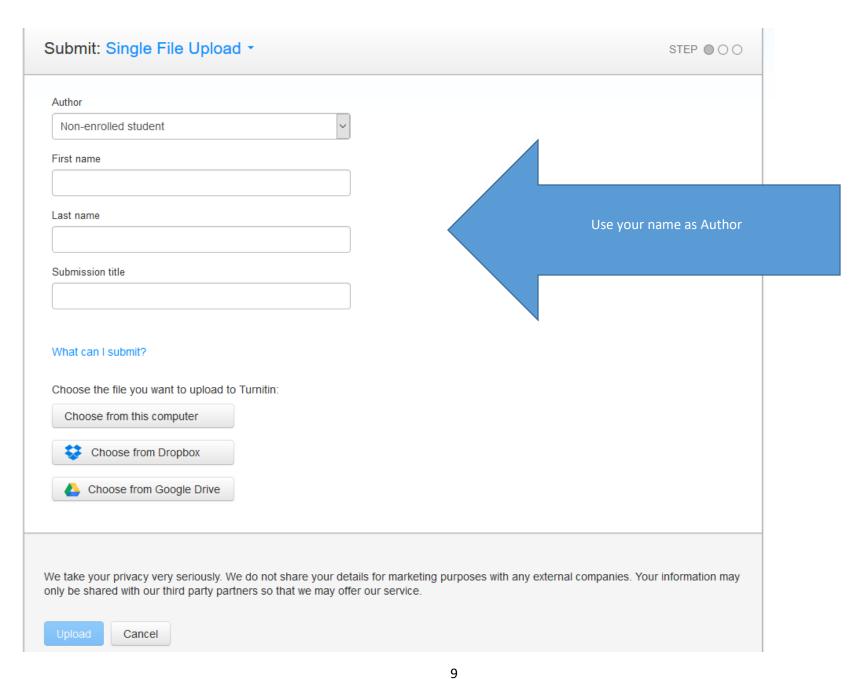

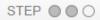

## Processing: TurninitDissertationCheck.pdf

#### Author:

Major Professor First Name Major Professor Last Name

#### Assignment title:

Dissertation

#### Submission title:

Title of my student's dissertation/Thesis

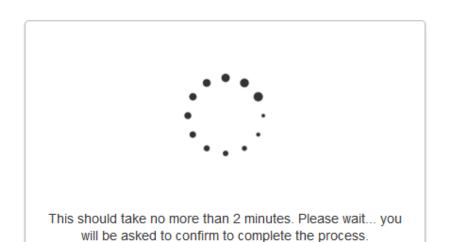

We take your privacy very seriously. We do not share your details for marketing purposes with any external companies. Your information may only be shared with our third party partners so that we may offer our service.

Confirm

Cancel

## To run similarity report:

NOW VIEWING: HOME > DISSERTATION > DISSERTATION

#### About this page

This is your assignment inbox. To view a paper, select the paper's title. To view a Similarity Report, select the paper's Similarity Report icon in the similarity column. A ghosted icon indicates that the Similarity Report has not yet been generated.

#### Dissertation

INBOX | NOW VIEWING: NEW PAPERS ▼

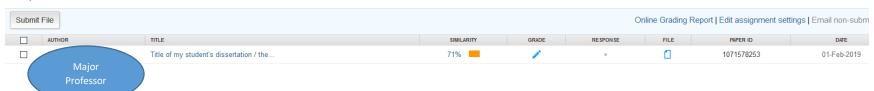

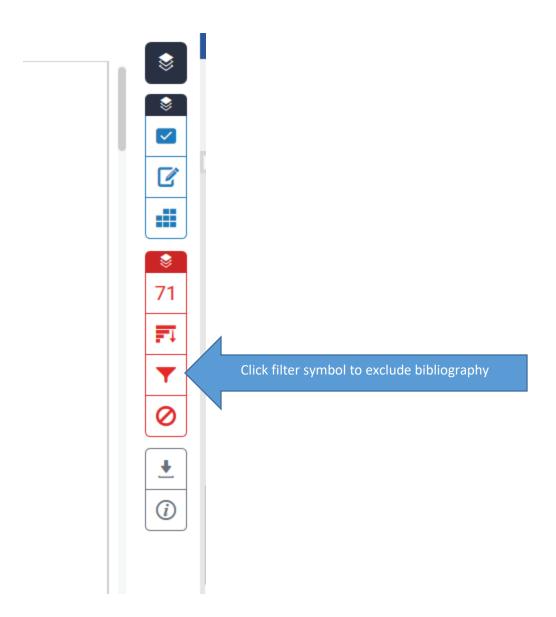

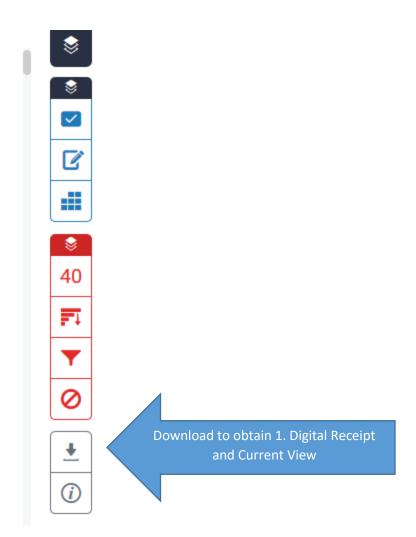

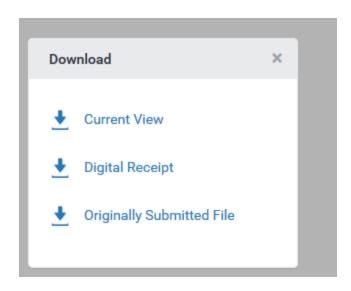

Just need the first page and the Originality Report, which is included in the last page (s) of the submitted document

# Draft

by Major Professor First Name Major Professor Last Name

Submission date: 01-Feb-2019 01:03PM (UT C-0500)

Submission ID: 1071651526

File name: MystudentdissertationorthesisdraftJUSTWORK.docx (6.68M)

Word count: 22829 Character count: 124462

## Draft

| ORIGINALITY REPORT |                                                             |                |
|--------------------|-------------------------------------------------------------|----------------|
| _                  | 9% 22% 17% 32 RITYINDEX INTERNET SOURCES PUBLICATIONS STUDE | %<br>NT PAPERS |
| PRIMAR             | ry sources                                                  |                |
| 1                  | Submitted to Florida International University Student Paper | 23%            |
| 2                  | lib.dr.iastate.edu<br>Internet Source                       | 2%             |
| 3                  | digitalcommons.fiu.edu<br>Internet Source                   | 1%             |
| 4                  | onlinelibrary.wiley.com                                     | 1%             |
| 5                  | diginole.lib.fsu.edu<br>Internet Source                     | 1%             |
| 6                  | www.drjamessallis.sdsu.edu<br>Internet Source               | 1%             |
| 7                  | Submitted to University of Bath Student Paper               | 1%             |
| 8                  | Submitted to Lynn University Student Paper                  | 1%             |
| 9                  | Submitted to University of Texas Health<br>Science Center   | <1%            |